# FAQ'S PICSTER"

## THE PREVIEW/SETTINGS PAGE? WHAT ARE THE THE BUTTONS ON

This is your main edit page where you will layout, format and add photos to your album. The best approach here is to think about the photos that would look good together, pick a layout and style that suits them and bring it all together. Don't be afraid to experiment! It's easy to try different things and you'll be surprised how PICSTER's wide variety of options will enhance your photos in different ways. You can also change the order of the pages in your album at any point with the 'Reorder' button at the base.

The below is the default settings screen to get you started.

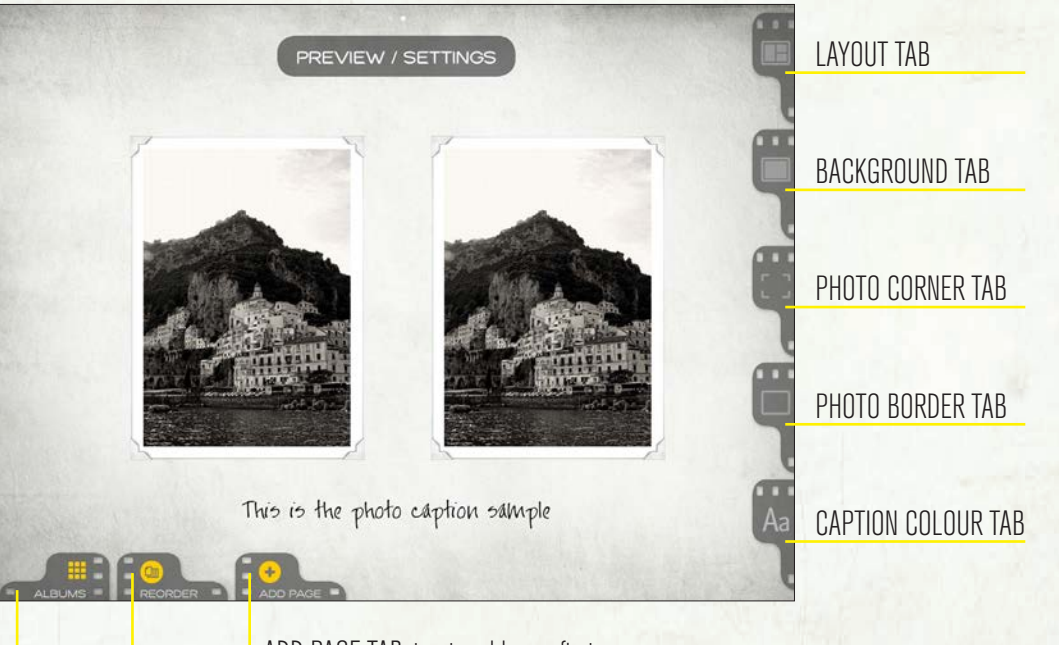

**ADD PAGE TAB, tap to add your first page** REORDER TAB, tap to reorder your album pages ALBUMS TAB, tap to go back to your Albums

## YOUR PHOTO PRIVACY & SHARING

#### Q: Are my photos, albums or meta data used by anyone else or third parties?

A: No. You retain all your photos and meta data on your mobile device. The webshare album is made of flattened jpeg files, so all your meta data from your photos is not used at all. And as you are only sharing a link and a thumbnail on social media sites or email links, there are no photos or meta data being used by third parties. If you post to Instagram, then it is just the flat jpeg that is shared.

FAQ'S PICSTER

#### Q: Are my albums safe on the webshare?

A: Your albums are public, however you must know the link to access the album. The link you share is your 'code' that only people who you share the album with will know.

## IMPORTING

#### Q: The App times out / quits while I am importing my photos?

- A: It could be that your images are too high res and the processor in your mobile device can't handle the large files. Try to down size the images, but don't make them too low res as they wont look nice and clear. The App has a built in fail safe device so you wont lose any of your album if it quits, or even if you switch the device off before finishing the album.
- Q: I have used the 'Bulk Import' to import my photos and create my whole album, but some photo orientations don't suit the layouts?
- A: The App generates the layouts in a random fashion and some layouts can be adjusted easily by tapping the layout tab in the top right corner, choose a layout that better suits your photos. You may need to add a page and import any photos that were deleted from the layout if you choose a new layout that has less photos on the page.

## **PHOTOS**

#### **O:** I have imported a photo but I want to adjust the size?

A: Photos can be re scaled within the photo frame by the usual 'pinching' movements to make them larger or smaller. There is a default set to make sure the photo fills the full photo frame, so you can't reduce it beyond that. Photos can be 'dragged' withing the frame for cropping.

#### Q: I have imported my photo but I want to make it black & white?

A: Down the bottom left of the photo there is a 'cog' icon, tap that and you have the option for B&W, sepia or adding some extra contrast.

## ALBUM EDITING

#### Q: How do I edit an existing album that I have saved?

A: Launch the App an the first screen is your 'Albums' screen with all the thumbnails of your albums. In the bottom left corner is a 'cog' icon, tap that and select 'Edit'. That takes you to the cover page, edit if required, then swipe past to get to the 'Preview/Setting' page. Adjust the look and feel of your album here, once happy, swipe to the first photo page and make any edits you need. Once done, press the 'Finish' button and the App will update any pages that have been changed. Tap the 'webshare cloud' icon on the share page to upload any changes to your online album. You don't need a new link, the link is always the same for each album, it's just the content that is updated.

## ALBUM SHARING

#### Q: Howdo I share an existing album that I have saved?

A: Launch the App and the first screen is your 'Albums' screen with all the thumbnails of your albums. In the bottom left corner is a 'cog' icon, tap that and select 'Share'. This will take you to the 'Share' page where you can now choose to share the album through Facebook, Twitter, Instagram or via an email link.

## ALBUM DELETING

#### Q: Howdo I delete an existing album that I have saved?

A: Launch the App an the first screen is your 'Albums' screen with all the thumbnails of your albums. In the bottom left corner is a 'cog' icon, tap that and select 'Delete'. This will delete it from the App, and from the web share server. NOTE: Once it is deleted, it is gone for good from the servers.

## PAGE REORDERING

#### Q: I have finished my album but I want to swap some pages around to be in a different order?

A: Pages can be easily swapped around on the 'Preview/Settings' screen. Tap the 'Reorder' tab at the base to open the existing page sequence menu. Then simply hold down the three grey bars to the right of the page thumbnail you want to move and then drag it into the order you want the pages. Once you are happy with the new order, tap the 'Done' button to apply it. Tap 'Finish' to update the album on the webshare.

FAQ'S PICSTER

## UPLOADING TO THE WEBSHARE

#### Q: The App takes a while to upload to the webshare?

A: Albums can be made up of a lot of photos and pages, the processor has to process all the images you have uploaded as well as the backgrounds, borders and corners and then create flat jpegs that are then uploaded and a unique album link is created. The upload time will depend on the size of your album (how many pages), your internet connection and the size of your images.

#### O: The App times out/quits while I am uploading to webshare?

A: It could be that your device has gone into sleep mode while it is uploading to the webshare. Press the 'Finish' button again and it will continue to upload from the last page before it timed out.

#### Q: The App timed out while I was uploading and now there is a duplicated page in my online album?

A: Go into your 'Albums' screen, tap the 'cog' icon in the bottom left corner of your album thumbnail and select 'Edit', then go to the 'Preview/Settings' screen. Choose a different background, then select the background you previously had. Swipe to the next screen and tap the 'Finish' button. This refreshes the whole album. Then press 'Finish' and re-upload to the webshare making sure your device does not go to sleep.

#### **O: My Facebook link didn't work?**

A: The link code that is generated for you to share is a specific address on the picster.me server, editing the actual link or code will mean that it wont work. Don't add the name of the album to the end of the code, you can add that in the text "Check out my album", but nothing after the ':'.

### PRINTING

#### Q: Can I print my album?

A: There is not a direct link to online print your album within the App as the App is global and we can't ensure there can be printing in every country. We have included a feature to export all the pages as ipegs, these ipegs can be printed as per regular photos, or you can use them to create your own print book with an online printing company in your country.

## **JPEG IMAGES**

#### Q: What else can I use the Jpeg images for?

A: The jpeg images can be used for a variety of things, they can be used in digital photo frames showcasing your complete album, they can also be used as screen savers for computers, mobile devices, TV screens... anything that uses Jpegs as the image source.

## **CONTACTS**

For technical support or any feedback, contact us via:

 $e$ mail contact@picster.me, or watch the demo video on our website www.picster.me, and keep up to date at www.facebook.com/picsterapp